## BSE LTD ACKNOWLEDGEMENT

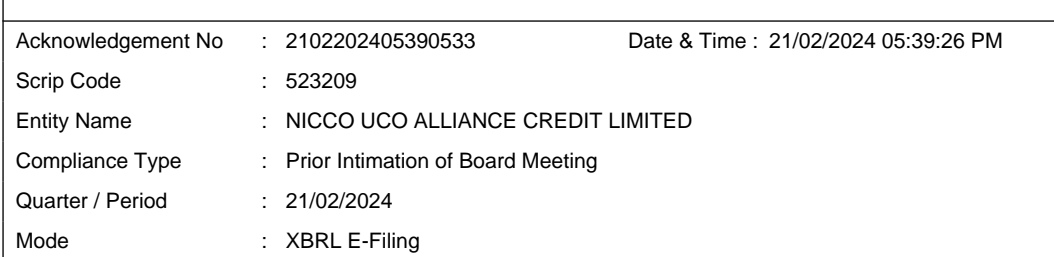

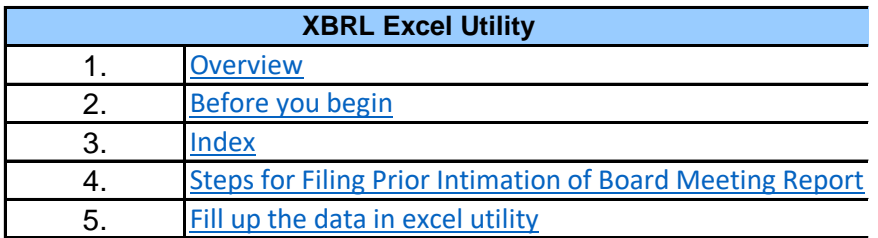

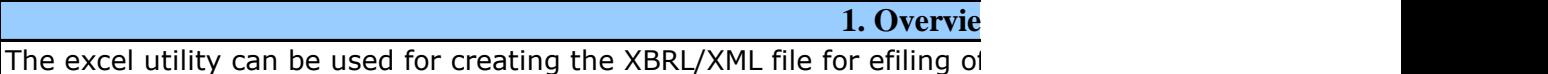

#### 2. Before you

1. The version of Microsoft Excel in your system should be Microsoft Off

2. The system should have a file compression software to unzip excel ut

3. Make sure that you have downloaded the latest Excel Utility.

4. Make sure that you have downloaded the Chrome Browser to view re

5. Please enable the Macros (if disabled) as per instructions given in manual Please first go through Enable Macro - Manual attached with zip file.

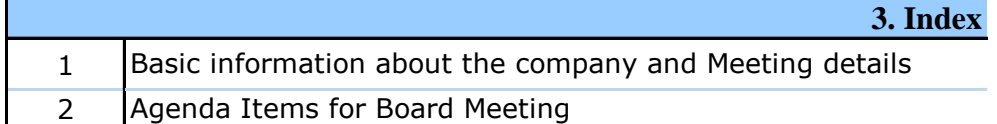

## **4. Steps for Filing Prior Intimation**

I. Fill up the data: Navigate to each field of every section in the sheet reflected while filling data.)

- Use paste special command to paste data from other sheet.

II. Validating Sheets: Click on the "Validate" button to ensure that furnished in proper format. If there are some errors on the sheet, excel

III. Validate All Sheets: Click on the "Home" button. And then click on properly filled and validated successfully. If there are some errors on the sheet utility properly validation at the same time. After correction, once again follow the sam

Excel Utility will not allow you to generate XBRL/XML until you rectify al

IV. Generate XML : Excel Utility will not allow you to generate XBRL/ $\sum$ click on 'Generate XML'' to generate XBRL/XML file.

- Save the XBRL/XML file in your desired folder in local system.

V. Generate Report : Excel Utility will allow you to generate Report. Now - Save the HTML Report file in your desired folder in local system.

- To view HTML Report open "Chrome Web Browser" .

- To print report in PDF Format, Click on print button and save as PL

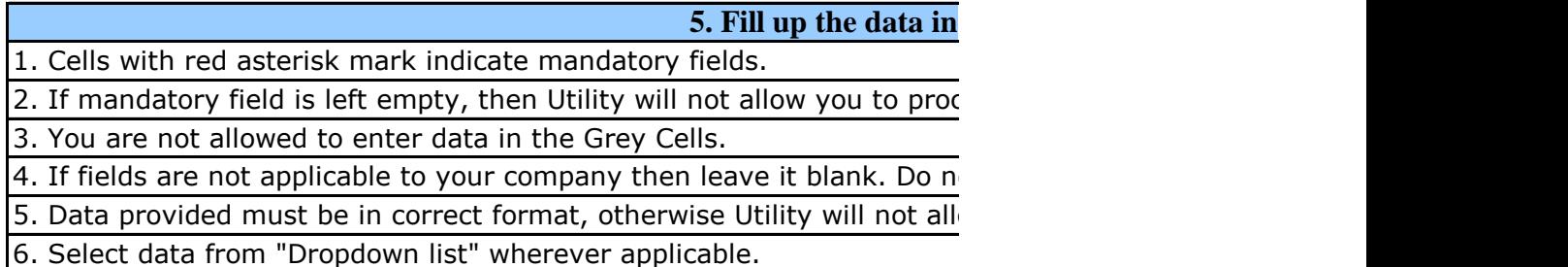

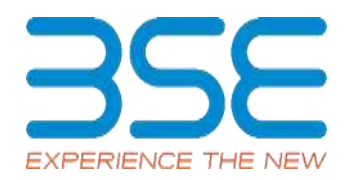

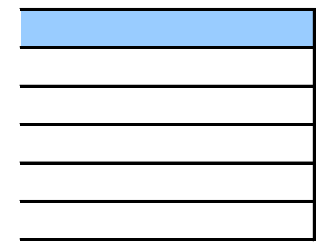

#### **W**

f Prior Intimation of Board Meeting Report

## begin

ice Excel 2007 and above. tility file.

anual, so that all the functionalities of Excel Utility works fine. port generated from Excel utility

General Information

Agenda Items

## **4. of Board Meeting Report**

to provide applicable data in correct format. (Formats will get

Ithe sheet has been properly filled and also data has been utility will prompt you about the same.

"Validate All Sheet" button to ensure that all sheets has been re sheet, excel utility will prompt you about the same and stop e procedure to validate all sheets.

Excel Utility Utility Utility North 2015.

KML unless successful validation of all sheet is completed. Now

w. click on 'Generate Report" to generate html report.

 $\overline{D}$  print but the port in PDF.

**<u>Excel utility</u>** 

zeed further for generating XML.

ot insert Zero unless it is a mandatory field. ow you to proceed further for generating XML.

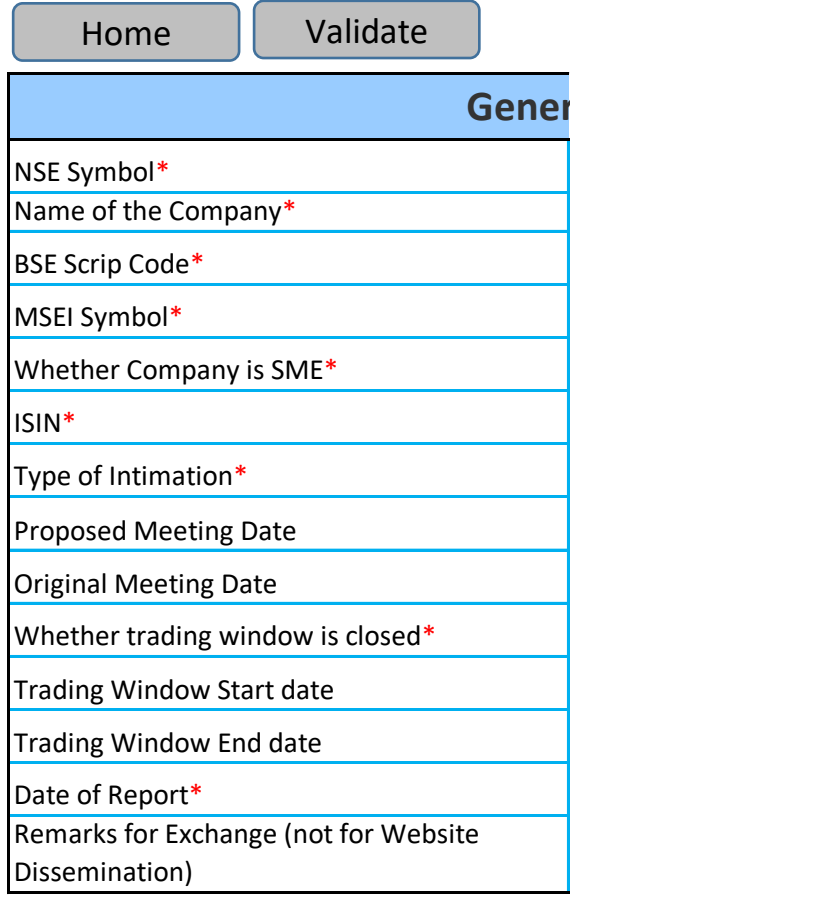

# **Gal Information**

NOTLISTED

NICCO UCO ALLIANCE CREDIT LIMITED

523209

NOTLISTED

NO

INE917B01023

New

28-02-2024

NO

22-02-2024

N.A

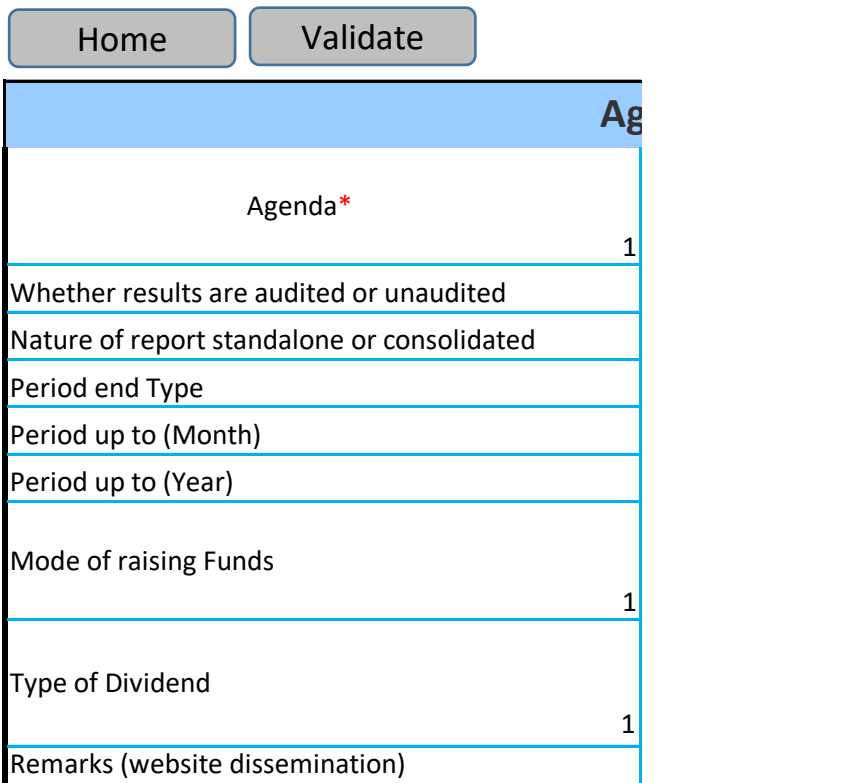

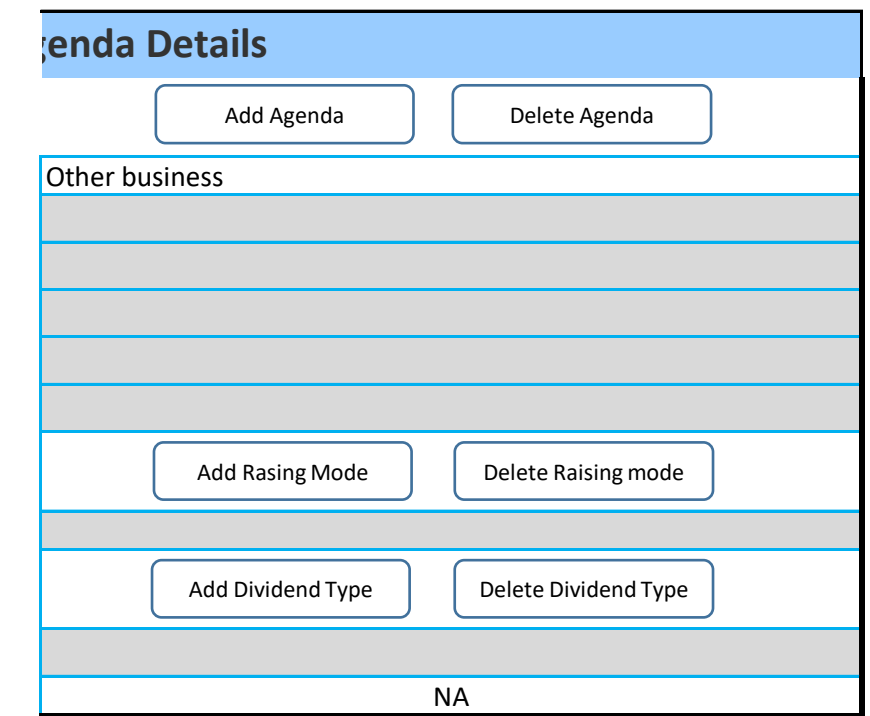